# Konfigurieren des FQDN-basierten Objekts für Zugriffskontrollregeln Ĩ

### Inhalt

**Einführung Voraussetzungen** Anforderungen Verwendete Komponenten Konfigurieren Überprüfen Fehlerbehebung

## Einführung

Dieses Dokument beschreibt die Konfiguration des Fully Qualified Domain Name (FQDN)-Objekts über das Firewall Management Center (FMC) und die Verwendung des FQDN-Objekts bei der Erstellung von Zugriffsregeln.

## Voraussetzungen

#### Anforderungen

Cisco empfiehlt, über Kenntnisse in folgenden Bereichen zu verfügen:

- Kenntnisse der FirePOWER-Technologie
- Kenntnisse der Konfiguration der Zugriffskontrollrichtlinie für das FireSIGHT Management Center (FMC)

#### Verwendete Komponenten

Die Informationen in diesem Dokument basieren auf den folgenden Software- und Hardwareversionen:

- FirePOWER Management Center mit Version 6.3 und höher
- Firepower Threat Defense mit Version 6.3 und höher

Die Informationen in diesem Dokument wurden von den Geräten in einer bestimmten Laborumgebung erstellt. Alle in diesem Dokument verwendeten Geräte haben mit einer leeren (Standard-)Konfiguration begonnen. Wenn Ihr Netzwerk in Betrieb ist, stellen Sie sicher, dass Sie die potenziellen Auswirkungen eines Befehls verstehen.

### Konfigurieren

Schritt 1: Um ein FQDN-basiertes Objekt zu konfigurieren und zu verwenden, konfigurieren Sie

#### zunächst DNS in FirePOWER Threat Defense.

SAVE

Melden Sie sich beim FMC an, und navigieren Sie zu Devices > Platform Settings > DNS.

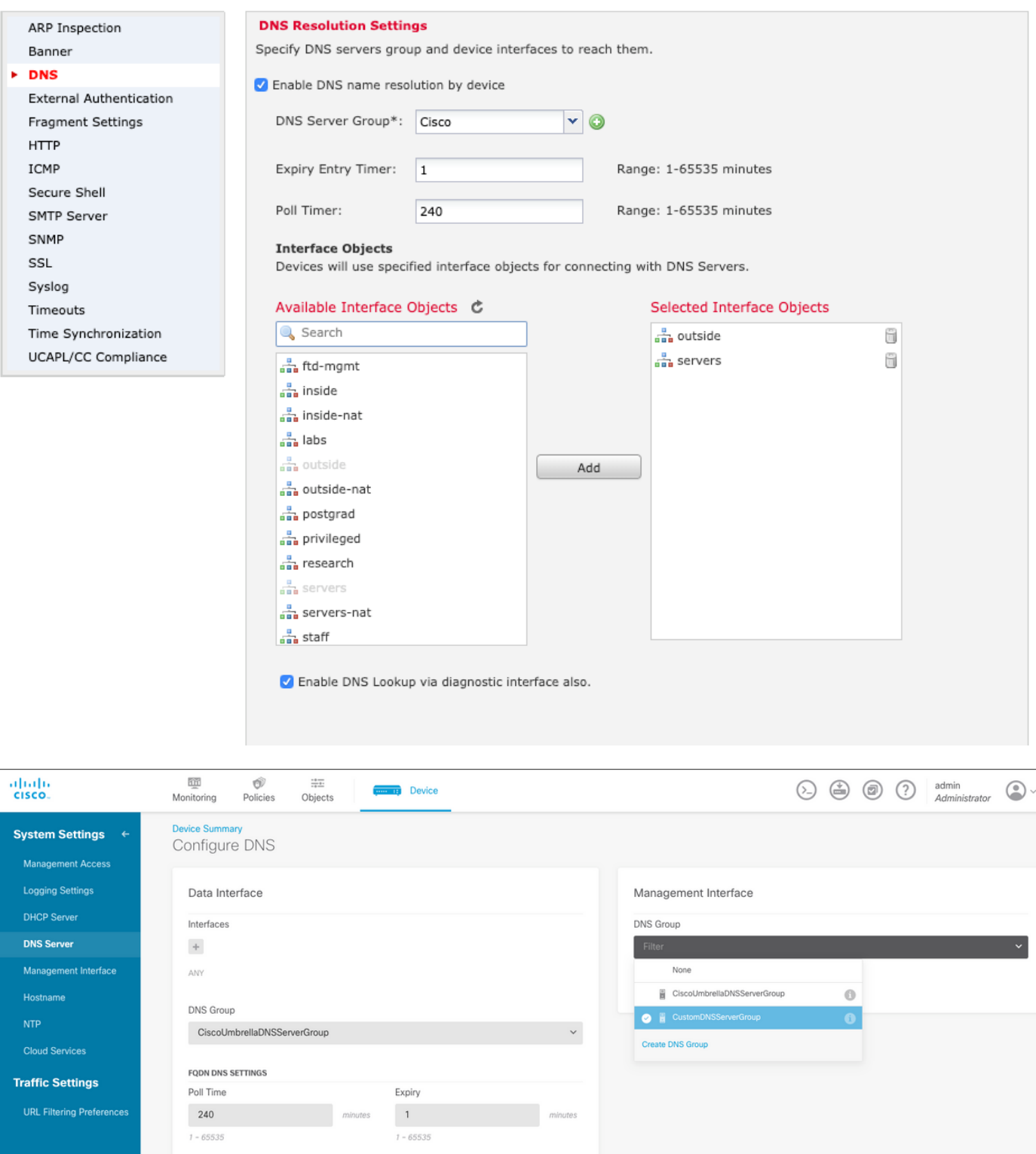

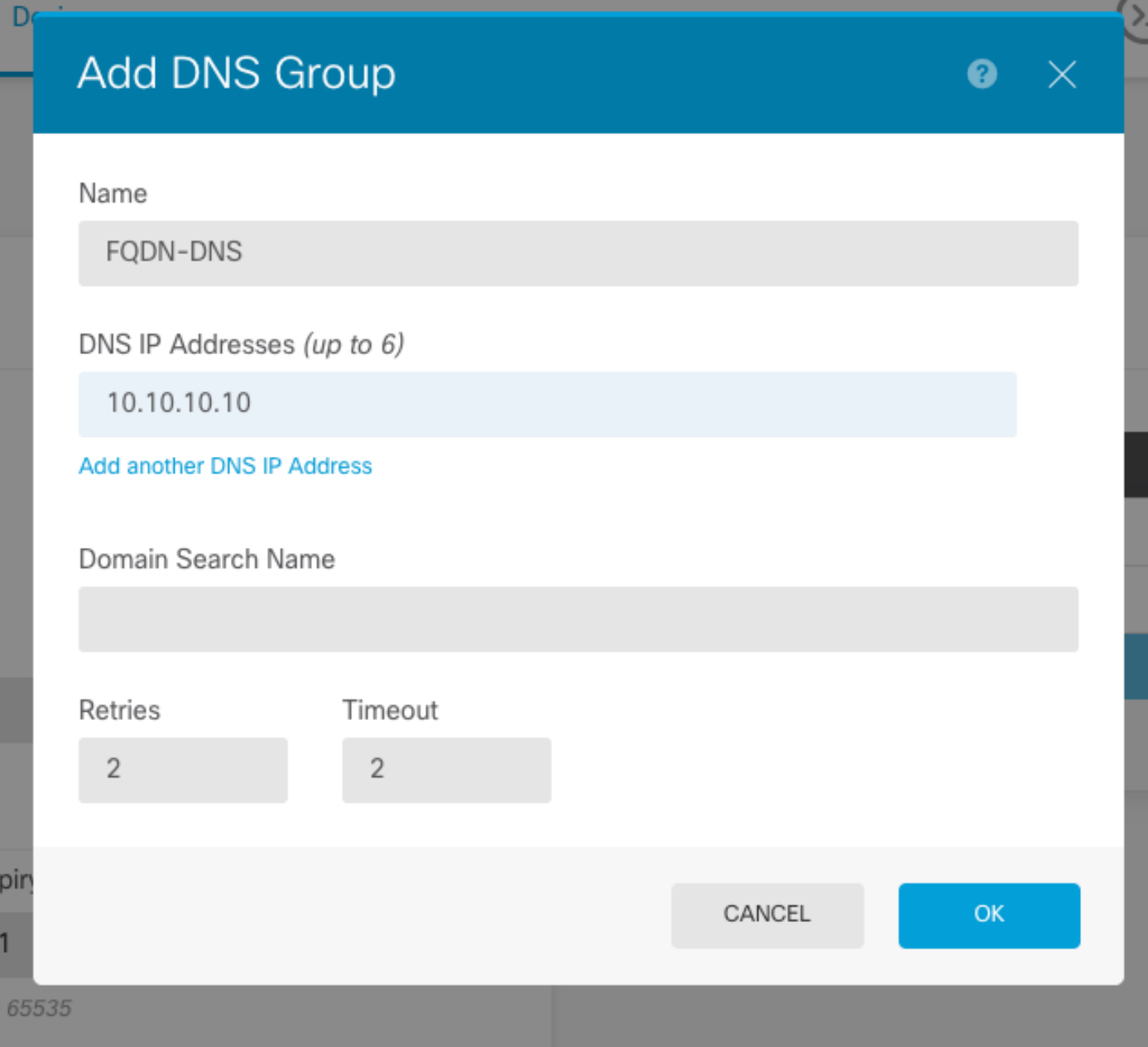

Hinweis: Stellen Sie sicher, dass die Systemrichtlinie nach der Konfiguration des DNS auf die FTD angewendet wird. (Der konfigurierte DNS-Server sollte den verwendeten FQDN auflösen.)

Schritt 2: Erstellen Sie dazu das FQDN-Objekt, indem Sie zu Objekte > Objektverwaltung > Netzwerk hinzufügen > Objekt hinzufügen navigieren.

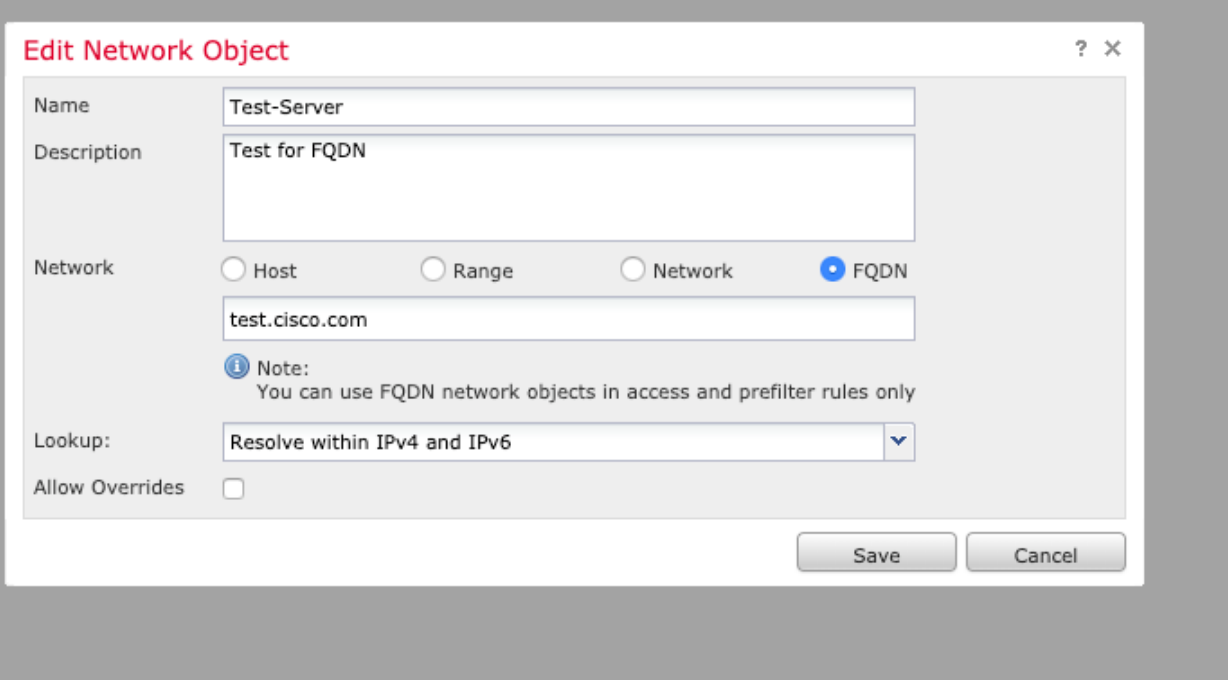

# Add Network Object

D<sub>(</sub>

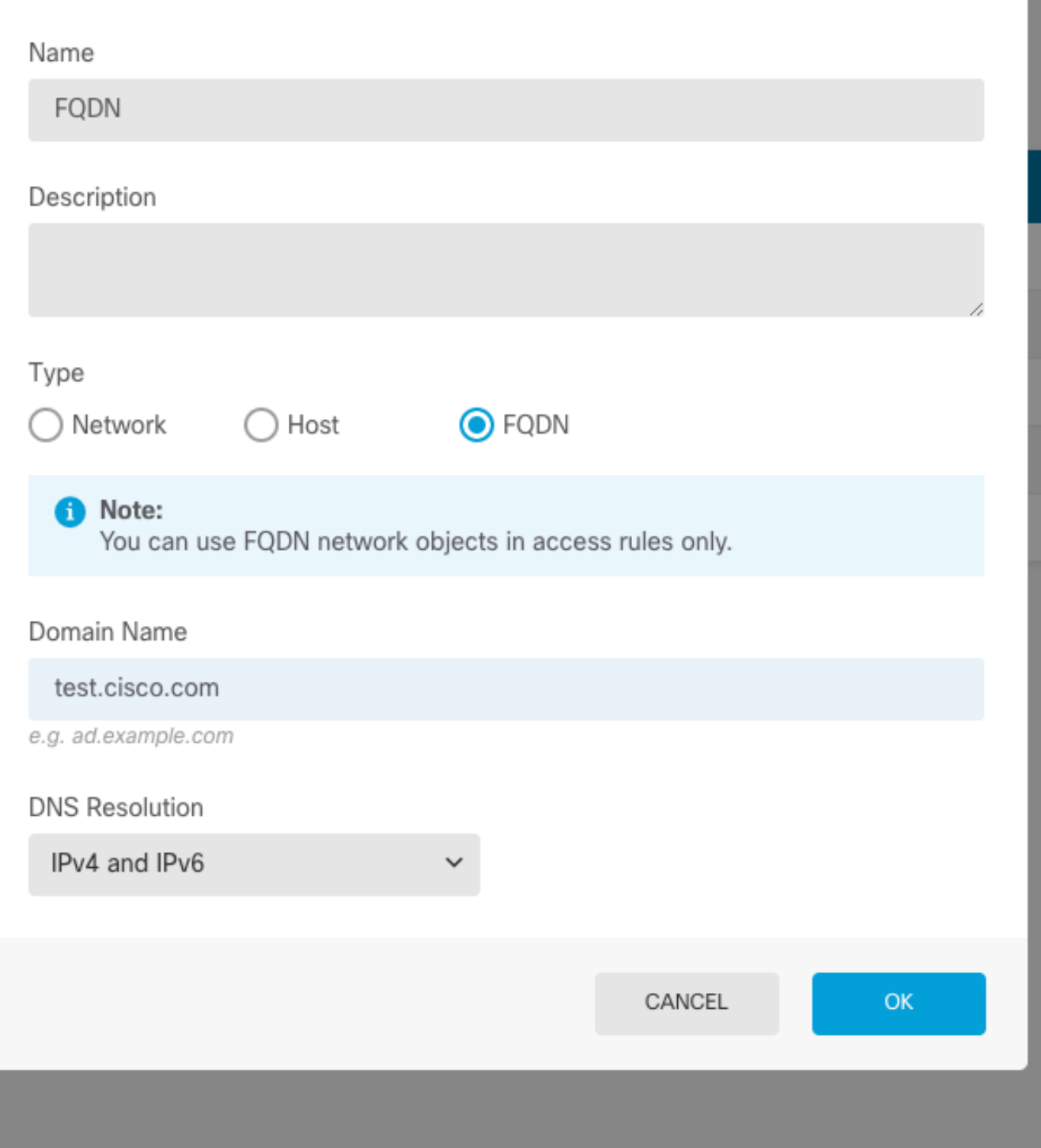

 $\bullet$ 

 $\times$ 

Schritt 3: Erstellen Sie eine Zugriffskontrollregel, indem Sie zu Richtlinien > Zugriffskontrolle navigieren.

Hinweis: Sie können eine Regel erstellen oder die vorhandene Regel entsprechend der Anforderung ändern. Das FQDN-Objekt kann entweder in Quell- und/oder Zielnetzwerken verwendet werden.

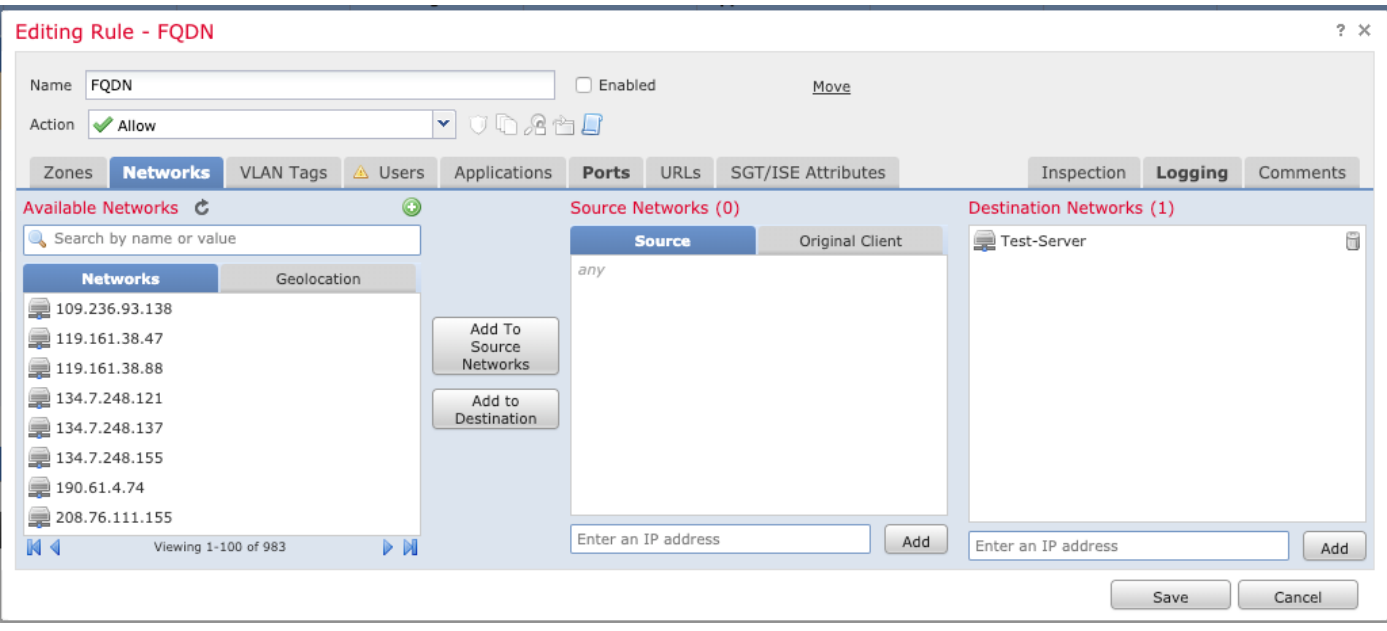

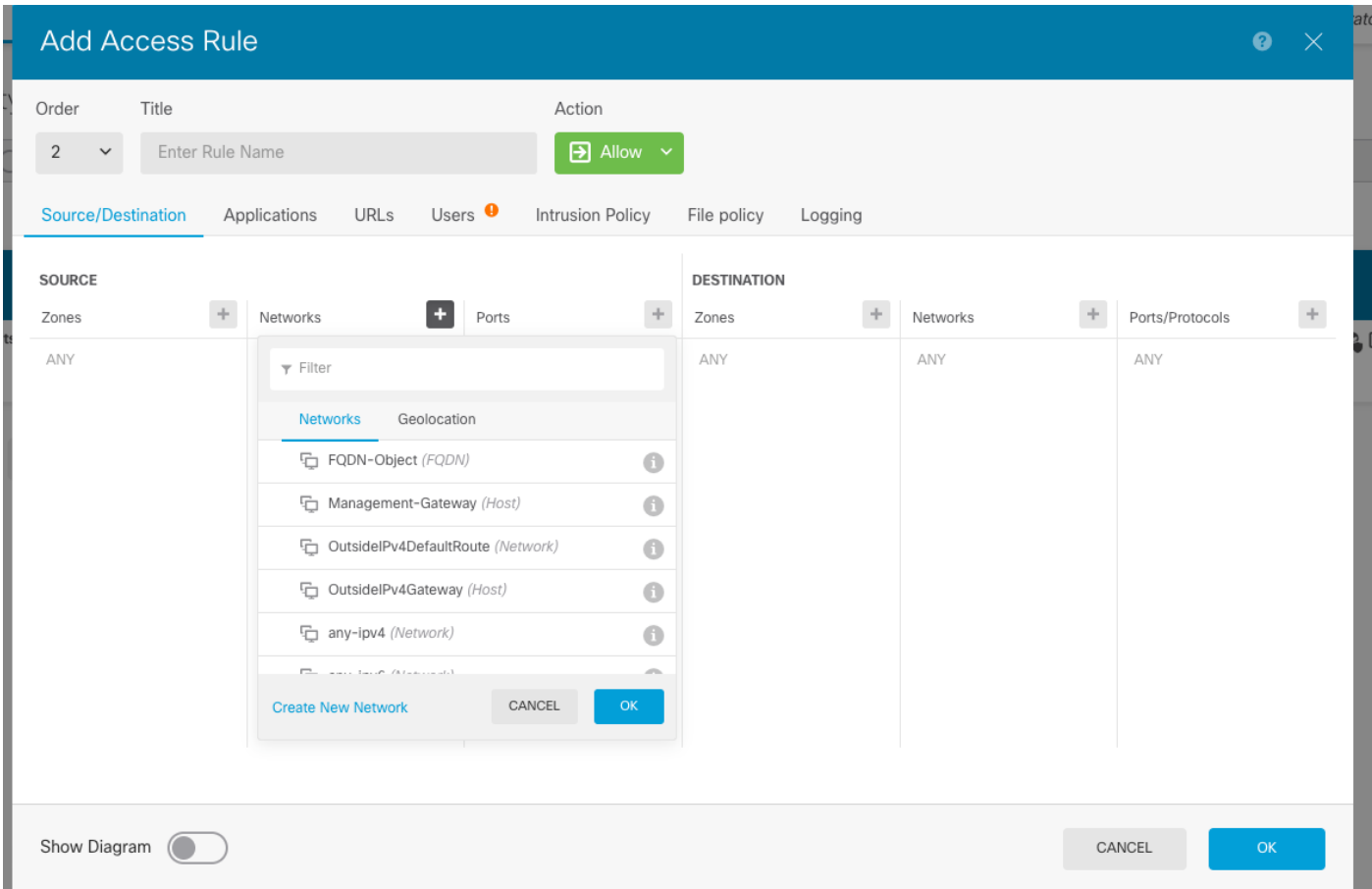

Stellen Sie sicher, dass die Richtlinie nach Abschluss der Konfiguration angewendet wird.

# Überprüfen

Initiieren Sie Datenverkehr vom Client-Computer, der die erstellte FQDN-basierte Regel auslösen soll.

Navigieren Sie im FMC zu Events > Connection Events (Ereignisse > Verbindungsereignisse), und filtern Sie nach dem spezifischen Datenverkehr.

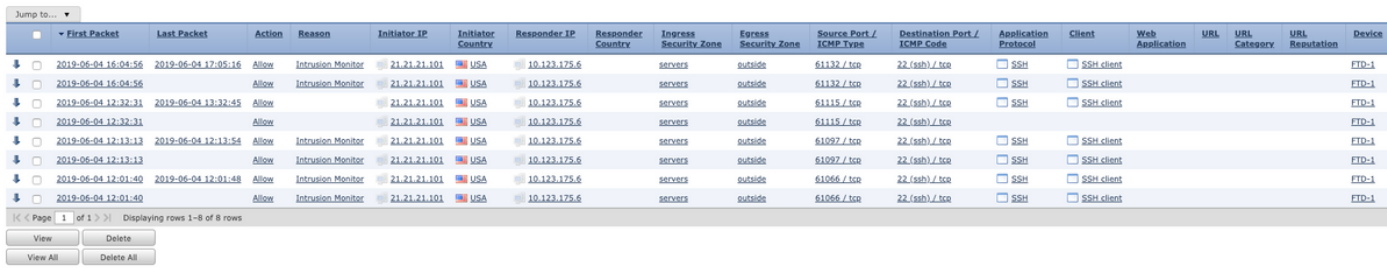

## Fehlerbehebung

Der DNS-Server sollte in der Lage sein, das FQDN-Objekt aufzulösen. Dies kann über die CLI überprüft werden, die diesen Befehl ausführt:

- Systemunterstützung für Diagnose-CLI
- show fqdn

.